# **FAQ – Perguntas e Respostas mais Frequentes**  Dezembro/2021

# **GERAL PROFIBUS PA**

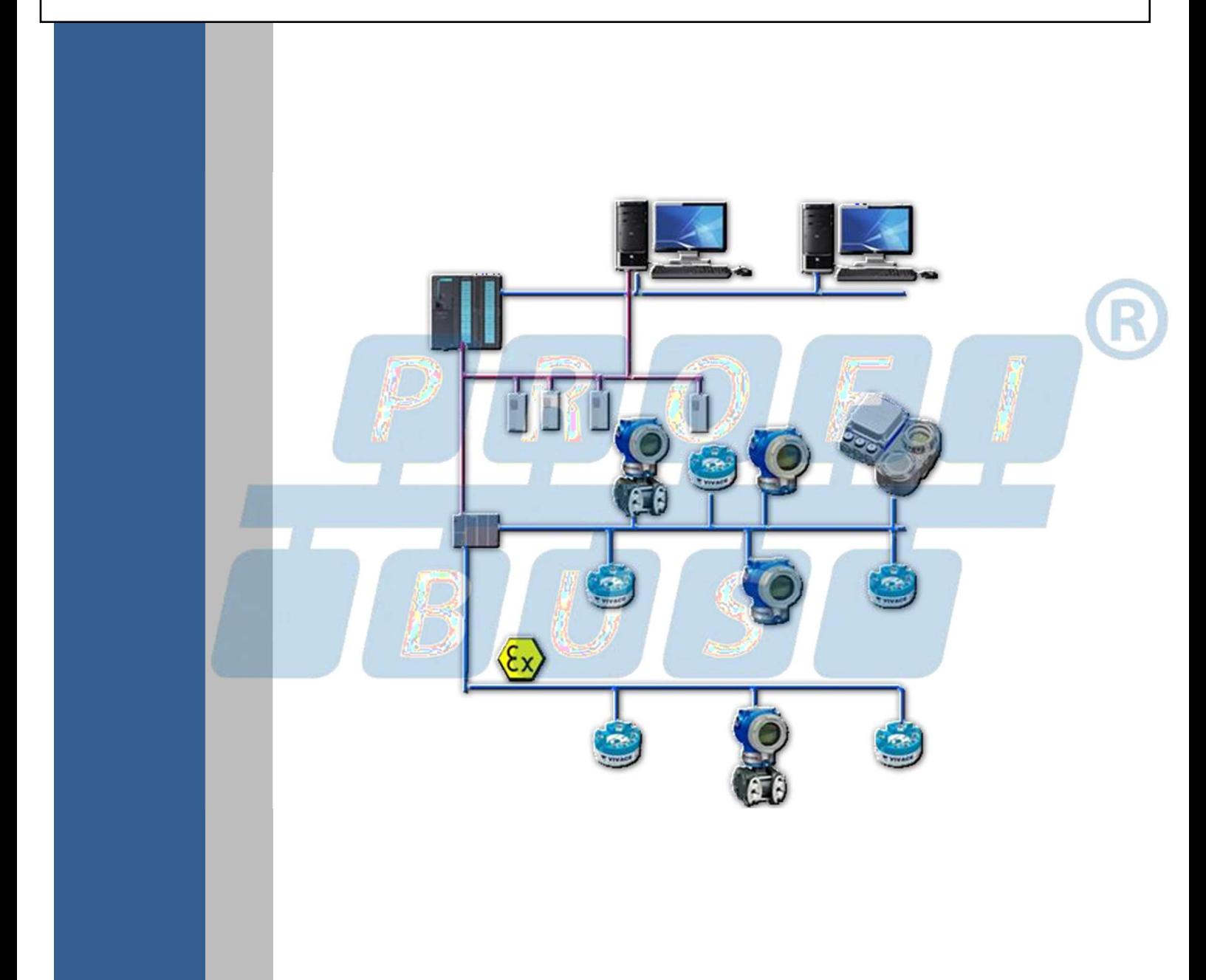

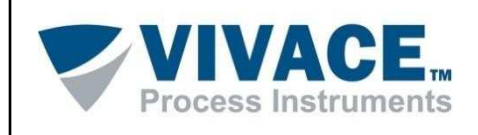

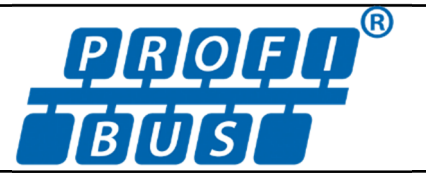

# **COPYRIGHT**

Todos os direitos reservados, inclusive traduções, reimpressões, reproduções integrais ou parciais deste manual, concessão de patente ou registro de modelo de utilização/projeto.

Nenhuma parte deste manual pode ser reproduzida, copiada, processada ou transmitida de qualquer maneira e em qualquer meio (fotocópia, digitalização, etc.) sem a autorização expressa da **Vivace Process Instruments Ltda**, nem mesmo para objetivo de treinamento ou sistemas eletrônicos.

# **NOTA IMPORTANTE**

Revisamos este documento com muito critério para manter sua conformidade com as versões de hardware e software aqui descritos. Contudo, devido à dinâmica de desenvolvimento e atualizações de versões, a possibilidade de desvios técnicos não pode ser descartada. Não podemos aceitar qualquer responsabilidade pela completa conformidade deste material.

A Vivace reserva-se o direito de, sem aviso prévio, introduzir modificações e aperfeiçoamentos de qualquer natureza em seus produtos, sem incorrer, em nenhuma hipótese, na obrigação de efetuar essas mesmas modificações nos produtos já vendidos.

As informações contidas neste documento são atualizadas frequentemente. Por isso, quando for utilizar um novo produto, por favor verifique a última versão do manual pela Internet através do site www.vivaceinstruments.com.br, onde ele pode ser baixado.

Você cliente é muito importante para nós. Sempre seremos gratos por qualquer sugestão de melhorias, assim como de novas ideias, que poderão ser enviadas para o email: contato@vivaceinstruments.com.br, preferencialmente com o título "Sugestões".

# **FAQ VIVACE – GERAL PROFIBUS PA**

Este documento tem o objetivo de dar suporte, facilitando as integrações em PROFIBUS PA utilizando equipamentos VIVACE. Por favor, problemas, dúvidas ou sugestões reporte para:

Cesar Cassiolato Fone: +55 16 34821238 E-mail: cesar.cassiolato@vivaceinstruments.com.br

#### **GSD e Troca de Dados cíclicos**

Os blocos de funções de entradas e saídas do Profibus-PA podem ser configurados para trocas de dados cíclicos, ou seja, dados prioritários para controle ou monitoração entre o mestre Profibus Classe 1 e o escravo Profibus-PA.

A troca de dados cíclica indica que um parâmetro de entrada de um bloco de função obtém seu valor do parâmetro de saída específicos de outro bloco de função em outro equipamento ciclicamente.

Por exemplo, normalmente, um transmissor obtém os dados do sensor e o Mestre Profibus Classe 1 recebe estes dados e faz algum cálculo e envia uma informação a um posicionador, por exemplo, que os recebe e faz algumas ações no processo.

Para transferir os dados para um bloco de função, o canal de comunicação deve ser conhecido, isto fornece a transferência de dados do parâmetro (e outros tipos de dados) entre aplicações.

Todos estes serviços são baseados nas informações obtidas dos arquivos GSD dos equipamentos. Pode-se obter dos blocos funcionais quais os parâmetros que participam da troca de dados cíclicos. Um máximo de 244 bytes de entrada e 244 bytes de saída podem ser trocados entre mestre e escravo Profibus.

A seguir detalhes de cada equipamento Profibus-PA da Vivace em relação à comunicação cíclica, sendo que para todos eles, em geral, nos configuradores com arquivos GSD, se utilizam dois diretórios onde se encontram os arquivos GSD e BITMAP dos diversos fabricantes. Os GSD e BITMAPS para os equipamentos da Vivace estão disponíveis em seu website.

Siga o procedimento abaixo para integrar qualquer equipamento Vivace em um sistema Profibus

- Copie o arquivo GSD do equipmento para o diretório onde se localizam todos os arquivos GSD de equipamentos do configurador Profibus, normalmente chamado de "GSD";
- Copie o arquivo BITMAP do equipamento para o diretório onde se localizam todos os arquivos BMP de equipamentos do configurador Profibus, normalmente chamado de "BMP";
- Após escolher o mestre PROFIBUS DP, defina a taxa de comunicação. Não se esqueça que os acopladores (couplers) DP/PA podem possuir as seguintes taxas de comunicação: 45,45 kbits/s (Siemens), 93,75 kbits/s (P+F) e 12 Mbits/s (P+F, SK3). O link device IM157 pode possuir até 12 Mbits/s;
- Acrescente o equipamento e especifique o seu endereço no barramento;
- Escolha a configuração cíclica via parametrização, lembrando que alguns mestres/equipamentos suportam os módulos cíclicos nos formatos "long" e "short". Caso haja falha na comunicação cíclica, verifique se trocando o formato escolhido, a comunicação é estabelecida com sucesso.

#### **Link DP/PA**

Em uma rede Profibus DP é comum que se tenha Link Devices DP/PA para proporcionar o aumento da taxa de comunicação até 12 Mbits/s, além do aumento da capacidade de endereçamento, já que estes dispositivos são escravos na rede Profibus DP e mestres na rede Profibus PA. Cada Link Device pode possuir vários couplers DP/PA conectados.

A Siemens possui um Link Device DP/PA (modelo IM157) que trabalha com coupler DP/PA a uma taxa de comunicação de 31,25 kbits/s e na rede Profibus DP com taxas de 9,6 kbits/s a 12 Mbits/s. O IM157 e cada coupler devem ser alimentados com 24 Vcc. O número máximo de equipamentos de campo por link é limitado a 30 ou 64 equipamentos, dependendo do modelo e da quantidade de bytes trocados ciclicamente.

Quando se faz uso do Link Device é necessário verificar se os módulos cíclicos para os equipamentos da Vivace estão incluídos em seu arquivo GSD. Caso não estejam, deverão ser incluídos. Para isso, acesse o site da Siemens e baixe a ferramenta GSD Tool. Esta é uma ferramenta que permite estender o arquivo GSD de dispositivos links da Siemens (IM157, IM53), acrescentando os módulos de novos equipamentos Profibus PA que não estão no arquivo GSD.

O usuário deverá copiar os arquivos GSD do dispositivo link e do equipamento Vivace no diretório onde o GSD Tool foi instalado. Ao executar a ferramenta, escolha a opção para estender o arquivo GSD do dispositivo link, escolha o modelo do link e o GSD do equipamento. Após a execução, observe que foi criada uma seção para o equipamento Vivace com os seus módulos cíclicos. Este tópico vale para qualquer equipamento Profibus PA.

#### **User Identifier Number**

Para que o usuário possa utilizar de forma prática e fácil este equipamento, sem a necessidade de realizar download de sua configuração cíclica em mestres PROFIBUS que se encontram em operação, a Vivace disponibiliza uma função que permite ao usuário configurar o equipamento para responder ciclicamente como outro equipamento PROFIBUS PA de outro fabricante que o usuário deseje substituir.

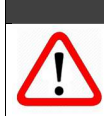

#### **ATENÇÃO**

Esta função está disponível apenas a partir da versão de firmware v1.07 do VPT10 PROFIBUS. A versão de firmware é exibida no display LCD, ao energizar o equipamento.

Por exemplo, suponha que exista um equipamento PROFIBUS PA de outro fabricante em sua rede PROFIBUS e que, de acordo com seu arquivo GSD, possua o seguinte Ident Number = 0xAABB. Caso o usuário deseje substituir este equipamento por um modelo Vivace sem a necessidade de *download* no mestre PROFIBUS, deverá simplesmente seguir o procedimento abaixo.

- Verificar se o arquivo GSD do equipamento PROFIBUS PA que está na configuração cíclica possui os mesmos módulos cíclicos que o equipamento da Vivace em questão;
- Caso possua, energizar o equipamento Vivace, alterando o parâmetro GSD\_IDENT\_NUMBER para 128 (User Identifier Number);
- Em seguida, entrar com o valor hexadecimal do equipamento que será substituído (0xAABB, no exemplo acima);
- Aguardar por um minuto e, em seguida, reiniciar o equipamento Vivace, observando que o LCD exibirá a mensagem USER IDSEL, após os passos de inicialização.

Desta forma, o equipamento Vivace passará a responder ciclicamente como o equipamento do outro fabricante.

A figura a seguir mostra um exemplo da tela do DTM, no menu Factory.

#### **ATENÇÃO**

Caso o equipamento PROFIBUS PA da configuração possua menos módulos em seu arquivo GSD do que o equipamento Vivace, os módulos comuns na configuração cíclica serão respondidos adequadamente pelo equipamento Vivace.

Lembrando que esta funcionalidade agiliza e facilita a troca de equipamento, mas recomendamos que, na primeira oportunidade, o usuário coloque o equipamento Vivace na configuração cíclica, de acordo com o procedimento a seguir.

- Com o arquivo GSD/BMP Vivace, alterar o parâmetro GSD\_IDENT\_NUMBER\_para 1 – Manufacturer Specific Identifier Number;
- Aguardar por um minuto e, em seguida, reinciar o equipamento, observando que o LCD exibirá a mensagem MANUF IDSEL, após os passos de inicialização.

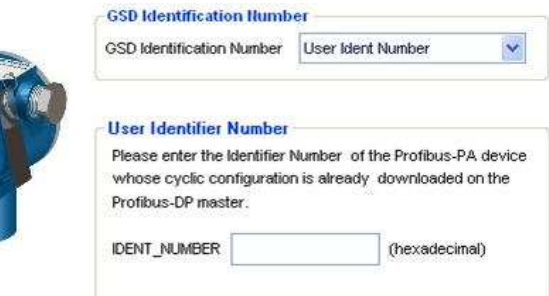

FConfiguração do User Ident Number via DTM.

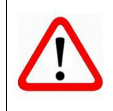

Em todas as situações descritas anteriormente, para a configuração acíclica (parametrização) do equipamento Vivace, o usuário deve usar o DTM e EDD (Simatic PDM) da Vivace, disponíveis em www.vivaceinstruments.com.br ou entre em contato com contato@vivaceinstruments.com.br.

#### **NOTA**

# **Dicas de Integração**

# **Sistemas Siemens**

# **a) Equipamentos Vivace e Simatic PDM e Instegração SIEMENS**

A Vivace disponibiliza gratuitamente em seu site para os seus equipamentos, as EDD's e arquivos necessários na integração com sistemas Siemens e o PDM (que são os arquivos gsds e bitmaps dos equipamentos).

O GSD file especifica:

- $\checkmark$  O Identifier Number, segundo o registro junto ao PTO(Profibus Trade Organization);
- $\checkmark$  Baud rates suportados;
- $\checkmark$  Características DP.
- $\checkmark$  Configurações cíclicas do equipamento

No caso do PDM, basta instalar a EDD usando o Catálogo de integração.

A Vivace fornece a versão de EDD para versões do Simatic PDM maiores ou iguais a 6.xx e ainda para versões maiores ou iguais a 8.xx. Esteja atento à versão do Simatic PDM quando for instalar a EDD.

- 1- Instalar a DD, através do aplicativo de atualização de Catálogo;
- 2- Fazer o upgrade dos gsd files que foram instalados;
- 3- No hardware catalog, escolher o device e configurar seu endereço físico;
- 4- Clicando no device escolhido na área do hardware catalog, tem-se as opções das configurações cíclicas que devem ser escolhidas conforme a estratégia de controle;
- 5- Escolhida esta configuração cíclica, arraste-a até a área de módulos, onde será determinado em memória a quantidade de bytes lidos ou escritos, sendo que se deve atentar ao fato de que quando for um equipamento onde se tem dados a serem escritos, o endereço para as saídas devem ser os mesmos que os da entrada e ainda, ao se escrever um float-status(como por exemplo, o setpoint no bloco AO), o status sempre deve ser igual a 0xc4 (GoodIA) se o modo for RCAS, ou 0x80 (GoodNCOK), se o modo do bloco AO for Auto.

6- Cada equipamento possui um número de blocos funcionais e ao não utilizarmos todos eles na configuração cíclica, devemos usar a opção empty\_module.Por exemplo, no caso do VPT10, temos um bloco AI e um Totalizador, se quisermos somente o dado cíclico do AI, devemos então configurar um empty\_module para indicar que o bloco totalizador não participará da troca de dados cíclicos com o mestre.

7- No tratamento dos dados lidos no Step 7, algumas versões pode ser necessário utilizar a função SFC14 (leitura com consistência) e na escrita, a SFC15. Segue um exemplo detalhado:

Vamos admitir que o endereço de leitura seja 734.

CALL SFC 14 LADDR :=W#16#2E1 RET\_VAL:=DB92.DBW206 RECORD :=P#DB92.DBX200.0 BYTE 5

Onde:

LADDR: endereço do primeiro byte de entrada.Este endereço de hardware é o que foi determinado pelo software na escolha da configuração cíclica e deve ser em hexadecimal: 734 => 2E1 RET VAL: código de erro da instrução de leitura(cuidado, não é o do equipamento!) RECORD: se indica o primeiro bit e a quantidade de byte que se deve ler. Por exemplo, no posicionador VVP10 lemos 5 bytes, sendo os 4 primeiros bytes o valor da

leitura e o quinto byte é o status deste valor.

#### **b) Configuração dos equipamentos PA usando COM PROFIBUS e DP/PA Link IM157**

O link DP/PA trabalha junto com os acopladores DP/PA para fornecer a interface entre o PROFIBUS DP e a camada física PA. Os acopladores DP/PA (até 5) são plugados no backplane do link DP/PA e um segmento PA pode ser derivado de cada acoplador.

O link DP/PA é visto pelo mestre DP como um outro escravo qualquer DP e, suporta taxas de transmissão de

dados de até 12 Mbits/s. O Link DP/PA (IM 157) é colocado na configuração do COM PROFIBUS exatamente do mesmo modo como qualquer outro escravo DP.

Quando o botão "Parameterize" é ativado significa que o link DP/PA tem parâmetros que podem ser configurados pelo usuário. Um parâmetro indica se o usuário está ou não disposto a ter o Link DP/PA em modo on-line, se a configuração não estiver compatível com os equipamentos PA no barramento PA. O outro parâmetro é usado para configurar o tamanho total da informação de diagnóstico que é permitido enviar ao mestre do DP. O default é de 160 bytes e pode ser deixado inalterado.

A configuração dos equipamentos PA é o próximo passo. O módulo do link DP/PA aparece ao mestre DP e para o COM PROFIBUS como um "escravo modular", por exemplo, um equipamento que pega módulos plug-in. Cada um dos equipamentos do PA em todo o segmento ( até 5 ) parece como um módulo para o COM PROFIBUS do mesmo modo como o mestre do DP. O número do slot no COM PROFIBUS corresponde aos endereços nomeados para os equipamentos PA com o endereço 3 sendo o endereço mais baixo que pode ser especificado para um equipamento PA quando se usa o módulo do Link DP/PA. Assim, o slot 0 corresponde ao endereço 3 do PA , o slot 1 corresponde ao endereço 4 do PA , etc. Também observe que os endereços obtidos pelos equipamentos do PA são totalmente separados dos endereços dos equipamentos do DP no barramento do DP. Quaisquer endereços do PA que não estão sendo usados devem ser configurados como "PA address not used".

Desde que sejam somente equipamentos "simples" PA. Esses que têm somente 5 bytes (um número de ponto flutuante de 32-bits [4 bytes] e 1 byte de estado) de dados de entrada, que estão sendo usados, a correspondência entre o endereço do PA e o número do slot COM PROFIBUS é conseguida adicionando-se apenas 3 ao número do slot para obter o endereço do equipamento PA.

Para equipamentos PA Complexos, esses que têm mais que um bloco de função retornando entradas para o mestre, o início e o fim de cada equipamento devem ser especificados e qualquer bloco que necessita das entradas deve ser especificado. Se qualquer bloco de entrada for "skipped ", cada um deve ser especificado como " Empty Module".

#### **NOTE**

Verifique o arquivo gsd para DP/PA-Link IM157 e veja se este arquivo incluiu o módulo para equipamentos da Vivace. Se ele não está incluído adicione o módulo seguinte, após fazer o " scan gsd " para esta atualização:

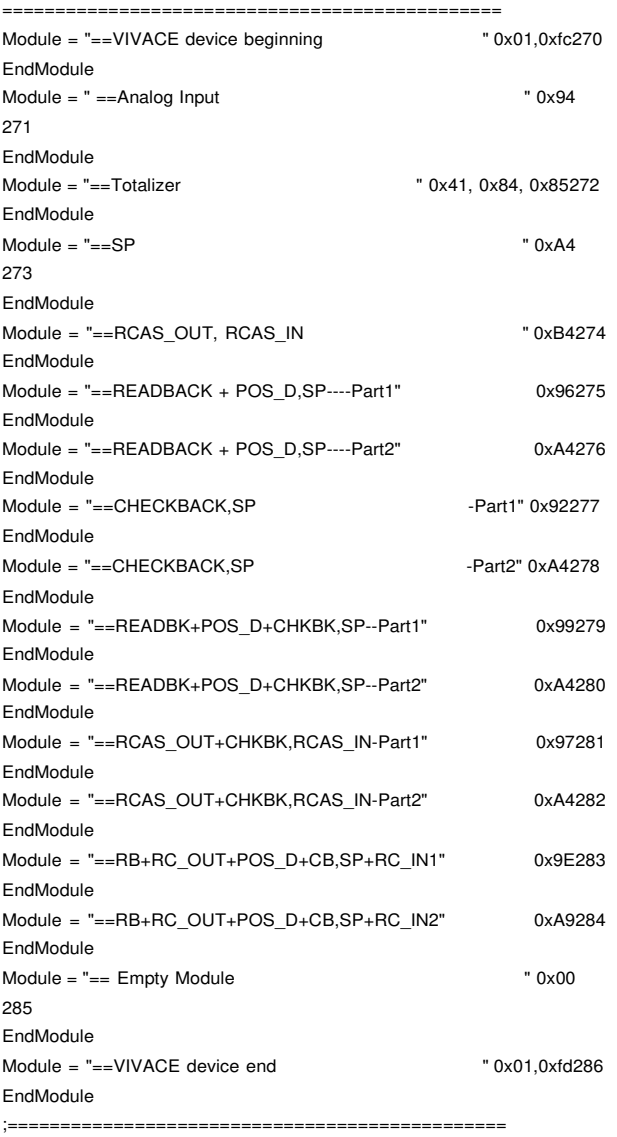

#### **c) Configuração de equipamentos PA usando Step 5**

Neste caso, a integração é baseada nos arquivos gsds, onde o usuário deve configurar os endereços dos módulos de acordo com sua aplicação e equipamento.

# **Sistemas ABB**

#### **a) Advanced Controller da ABB**

Neste caso, todas as informações dos equipamentos Vivace e configurações cíclicas devem ser retiradas dos arquivos gsd contidos, pois o Advanced Controller da ABB não os interpreta automaticamente, assim como o Step 7.

#### **b) Freelance 2000**

Usando-se a ferramenta FreeLance 2000 da ABB, tem-se acesso a Central de configuração com o software DigiTool (que trata-se da ferramenta de engenharia do Freelance 2000), onde pode-se efetuar as seguintes tarefas:

- Configuração do Master;
- Configuração dos Slaves;
- $\checkmark$  Comissionamento/Diagnósticos.

Neste caso, já se tem algumas etapas da integração automática a partir das informações do gsd file.

O GSD file que é fornecido pela Vivace deve ser copiado para o diretório ..\Freelance\gsd. Este GSD que será utilizado pelo DigiTool na extração dos dados utilizados durante o "data exchange".

Pode-se importar o bitmap que representa o device e com isto visualizar diferentes representações de diagnóstico. Para isto, dê um click com o botão direito do mouse na área do slave. Os bitmaps devem estar no diretório .\freelance\bitmaps\:

Os próximos passos mostraram como se faz a configuração do slave:

- 1. Na janela "Hardware Structure", insira o objeto do slave Profibus;
- 2. Reserve um endereço no barramento para este slave;
- 3. Importe o arquivo device data base(gsd file) deste slave;
- 4. Mude o arquivo bmp se necessário;
- 5. Para devices modulares, insira os modulos usando a lista de tipos de módulos;
- 6. Defina a estrutura de dados de I/O a ser usada;
- 7. Defina a estrutura de dado de diagnose a ser usada;
- 8. Defina a estrutura de parâmetros de usuário a ser usada;
- 9. Defina a estrutura de parâmetros DPV1 a ser usada;
- 10. Defina os valores forçados e defaults;
- 11. Defina janelas de diálogos individuais;

# **Sistemas com ferramenta SyCon**

Usando esta ferramenta o usuário poderá ter acesso a configuração Profibus. Neste caso poderá configurar o mestre e os escravos e fazer o comissionamento e diagnóstico

Os arquivos gsds devem estar localizados no subdiretório ..\Sycon\Fieldbus\Profibus\gsd.

A ferramenta extrairá informações destes arquivos para a troca de dados cíclicos. Os arquivos bmps devem estar localizados em ..\Sycon\Fieldbus\Profibus\bmp.

Para inserir novos mestres na configuração selecionar o item Mestre no menu Insere

O cursor do mouse se alterará para cursor de inserção de Mestre. Clicar na posição onde se deseja inserir o novo Mestre. Uma caixa de diálogo será apresentada onde os Mestres poderão ser selecionados.

Nesta janela de configuração de mestre pode ser definido:

- o endereço da estação Mestre
- uma descrição (simbólica) para este Mestre
- este Mestre como Mestre atual (para efetuar download, por exemplo)

Para inserir um novo escravo PROFIBUS-DP/PA usar o menu Insere Slave e uma janela dará as opções de equipamnetos. Clique na posição inde se quer colocar o equipamento escravo.Uma caixa de diálogo aparecerá para selecionar um ou mais escravos.Todos os equipamentos são listados de acordo com os arquivos gsds. Com um duplo-clique ou com o botão Adicionar o escravo será apresentado na parte direita da caixa. Todos os dispositivos nesta caixa serão conectados ao Mestre atual apresentado na janela.

A cada novo escravo será incrementado o endereço de estação, que pode ser alterado, se necessário.É possível escolher um escravo diversas vezes. Mas cada dispositivo precisa ter seu endereço de estação individual para ser identificado na rede.

Um escravo simples possui um comprimento fixo de dados. enquanto que o modular pode ser configurado. Este tipo de escravo pode ser entendido como a montagem de um ou mais escravos simples com o mesmo endereço de rede.

Na configuração do escravo, aparecerá uma tabela onde a parte superior contém todos os módulos disponíveis do escravo. No caso de um escravo simples, existe apenas um único módulo que será copiado para a parte inferior da tabela automaticamente pelo PROFITool. No caso de um escravo modular isto precisa ser feito pelo usuário com um duplo-clique no módulo ou pela seleção do mesmo e do botão Adiciona Módulo.

Se um módulo possuir várias entradas e saídas, então ele usará mais linhas da tabela de configuração. Estas linhas

adicionais serão designadas com um índice maior na coluna Idx.

Para configurar os módulos de um escravo os seguintes passos devem ser seguidos:

Se ainda não estiverem presentes, selecionar todos os módulos da parte superior e inseri-los na parte inferior para serem configurados. A seqüência dos módulos na parte inferior é importante e precisa corresponder a real configuração física do escravo(ver a tabela que mostra a ordem dos blocos nos equipamentos)

Designar o endereço do dado de módulo na imagem de processo para cada módulo na parte inferior databela. Isto é feito nas colunas Tipo e Endereço para entradas e saídas independentemente.

Os escravos DP usam o flag Controle de Watchdog para identificar erros de comunicação com o mestre DP designado.

Se um escravo DP reconhecer uma interrupção de comunicação com o seu mestre durante o um intervalo definido de Watchdog, estando em operação, o escravo colocará suas saídas em estado de segurança.

Um pontom importante quando se tem o Sycon e o Link IM157 da Siemens trabalhando com equipamentos Vivace é que quando temos equipamentos com entradas e saídas para o master, deve-se indicar o início e fim de cada equipamento. Veja exemplo a seguir.

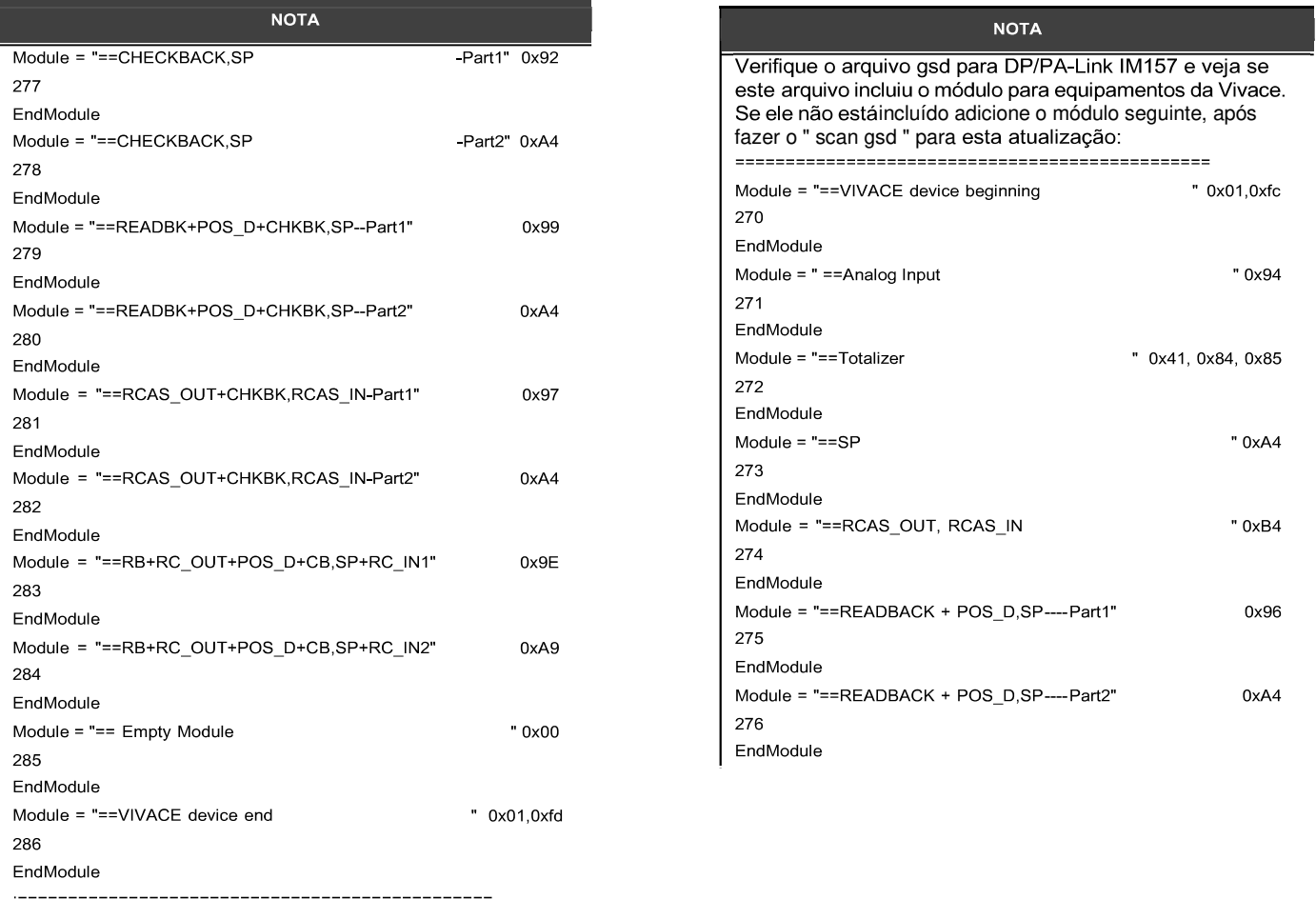

Por exemplo, se você tem o VPT10 e quer configurar somente o bloco AI na configuração cíclica, por favor, selecione os módulos conforme abaixo:

#### **VIVACE device beginning Analog Input Empty Module VIVACE device end**

Note que és fundamental indicar o começo e final do equipamento. Se não for indicado, haverá falha no Link IM157 ao tentarse estabecer comunicação.

# **Perguntas mais frequentes sobre os equipamentos PA Vivace [FAQ]**

# **Geral**

# **1- Qual o Profile que a Vivace está trabalhando?**

Todos os equipamentos Profibus-PA da Vivace estão desenvolvidos de acordo com Profile 3.

# **2- Os equipamentos conseguem trabalhar com formato short e extend ?**

Todos os equipamentos Profibus-PA da Vivace suportam os dois formaros: short e extend.

# **3- Como é o formato em ponto flutuante?**

O formato de ponto flutuante (floating point) utilizado nos protocolos HART e Profibus-PA está definido de acordo com o padrão

IEEE 754:

- byte MSB (byte 1) byte 2 byte 3 byte LSB (byte 4)
- byte  $MSB$  (byte 1) = exp
- byte  $2 =$  mantissa
- byte  $3 =$  mantissa
- byte\_LSB (byte 4) = mantissa

Exemplo: C2 ED 40 00 00 11000010 00000100 00000000 00000000

```
float= (-1) ^ bitsignal * [ 2 ^ (exp - 127) * ( 1 + mantissa ) ]
```
Onde: bitsignal é o bit mais significativo do byte\_MSB (byte 1). Se este bit é 0, o número é positivo. Se for 1, é negativo. No exemplo anterior o número é negativo.

O valor de "exp" é a soma dos outros bits do byte\_MSB (byte 1) e do bit mais significativo do byte 2.

Por exemplo:

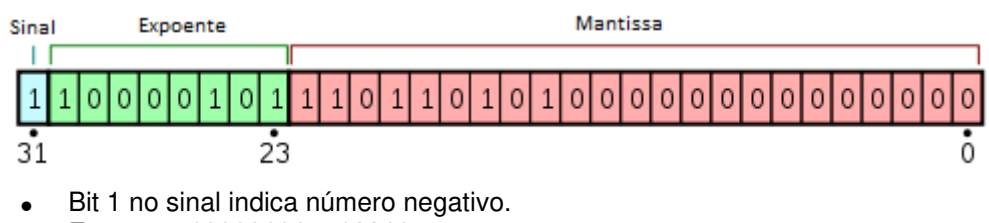

- $Expoente 10000101 = 13310$
- Portanto, o valor antes da polarização era:
	- $x + (28-1) 1 = 133$
	- $x + 127 = 133$
	- $\circ$   $x = 6$
	- o Com o bit escondido, temos a mantissa:
	- o 1.110110101 x 26 => deslocando o ponto em 6 casas: 1110110.101
- $1110110 = 11810$
- $101 = 1*(2^{(-1)} + 0*(2^{(-2)}) + 1*(2^{(-3)}) = 0.625$
- $118+0.625 = 118.625$
- Como o bit de sinal representa um número negativo, temos: -118.625

# **4- Qual a influência do parâmetro GSD Indentification Number?**

Uma vez que o usuário está usando o gsd file do respectivo equipamento, se ele estiver configurado para "Profile Specif", o equipamento não será capaz de estabelecer a conexão cíclica(com o mestre classe 1), porém estabelece conexão com o Simatic PDM ou ferramentas FDT/DTM (PACTware, FieldCare ect.) sem problemas. Neste caso, deve-se alterar para "Manufacturer Specif". Após mudar, deve- se esperar pelo salvamento no equipamento e depois, deve-se desligar e ligar novamente o equipamento. Isto reinicializará a máquina de estado com o ID correto. A alteração deste parâmetro pode ser feita com o seguinte procedimento:

- 1) Usando o PDM, vá ao menu "Device", escolha a opção "Factory" e depois o menu menu GSD Identification Number e escolha a opção "Manufacturer Specif".
- 2) Usando o ajuste local: Insira a chave no orifício Zero (Z). O ícone da chave será exibido, indicando que o equipamento reconheceu a chave magnética. Permaneça com a chave inserida até que a mensagem "LOCAL ADJST" seja exibida e remova a chave por 3 segundos. Insira novamente a chave em Z. Com isto, o usuário poderá navegar pelos parâmetros do ajuste local. Navegue até o parametro GSDID, sendo que 0 é Profile ID e 1, Manufacturer ID. Equipamentos Vivace ainda suportam o USER ID, 2.

# **5- O equipamento tem conexão com o Simatic PDM ou mesmo com o PACTware, mas não com o mestre classe 1.O que pode ser?**

Veja a questão anterior.

# **6- Não é possível escrita mesmo usando o PDM, o PACTware ou via ajuste local. Qual o problema?**

O Profibus PA permite a proteção de escrita e nesta condição, o equipamento não aceitará a escrita. Para desativar este mecanismo, por favor, vá ao menu "Device" e escolha "Maintenance " e "Write Protection".

# **7- Quantos equipamento podemos conectar em um segmento Profius-PA?**

De acordo com o padrão, o número máximo de equipamento para o segmento fieldbus em aplicação " Ex " é 32, incluindo o mestre. O número máximo de equipamentos é 9 para o Grupo de Explosão IIC e 23 para Grupo de Explosão IIB.

Praticamente, recomenda-se 16 para aplicação " Ex " e este número depende da corrente do acoplador e do barramento.

Outro ponto relevante é a tensão na borneira do equipamento que deve estar acima de 9.0 e inferior a 32.0 volts DC.

O número de equipamentos de campo por segmento fieldbus deve estar de acordo com: a soma da corrente básica consumida pelos equipamentos de campo, acoplador do segmento e repetidores mais a corrente de " Falha por desconexão eletrônica (FDE)" não pode exceder o consumo máximo da corrente do acoplador do segmento.

Usando os repetidores, é possível aumentar-se o número de equipamentos, entretanto há um prejuízo no tempo dociclo de controle e da atualização do display.

Todos os equipamentos da Vivace consomem 12mA.

# **8- Os equipamentos da Vivace têm polaridade quanto à alimentação?**

Equipamentos de Campo não possuem polaridade. Modelos de paineis observem na borneira e terminais de alimentação.

# **9- O ajuste local não funciona. O que pode ter de errado?**

Inicialmente, certifique-se que o jumper localizado na placa eletrônica principal esteja em "On **".Observe as normas e procedimentos para abertura do equipamento no campo.**

Certifique-se que os sensores Hall da placa principal estejam em bom estado físico.

# **10- Exite comunicação cíclica com o mestre mas a saída dos equipamentos (VVP10, VPO10, por exemlos) não respondem ao setpoint desejado.Por quê?**

Neste caso, uma possível causa poder que smepre o valor de setpoint enviado ao equipamento esteja com zero("Bad"). Este valor deve ser 0x80("Good") se o modo do bloco AO for AUTO e 0xC4(Initialization Acknowledge(IA)) se for RCAS.

Outra causa poder ser que o bloco AO esteja em Out Of Service(OOS).

# **11- Foi configurado a posição de segurança, mas quando o master é desconectado o equipamento não vai para a posicão de segurança. O que há de errado?**

Possivelmente ao configurar-se o master não ativou-se o watchdog na configuração do equipamento.

# **12- Existe alimentação no barramento, mas o equipamento não liga, por quê?**

Por favor, veja o item 7.

# **13- Como mostar mais de um parâmetro chaveando no display?**

Configure o parâmetro SWITCH via ferramentas de configuração ou via ajsute local. Para detalhes consulte o manual Geral.

# **14- Não existe comunicação com o PDM e nem com o mestre classe 1. O que há de errado?**

Provavelmente o endereço configurado no equipamento não é o mesmo da configuração dos mestres.Por favor, certifique que seja o mesmo usando o ajuste local.

# **15- Qual o significado os flags no display LCD?**

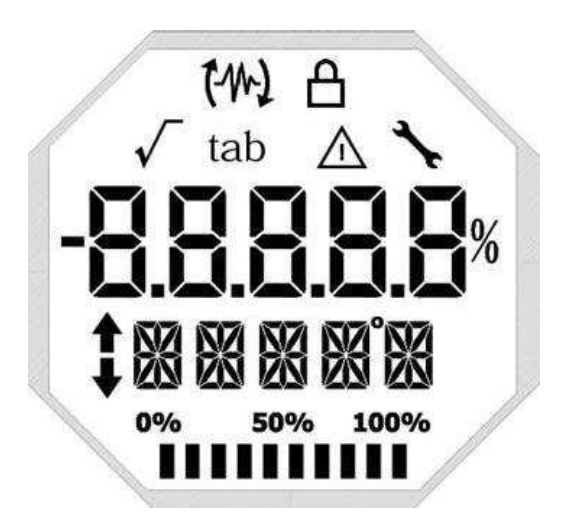

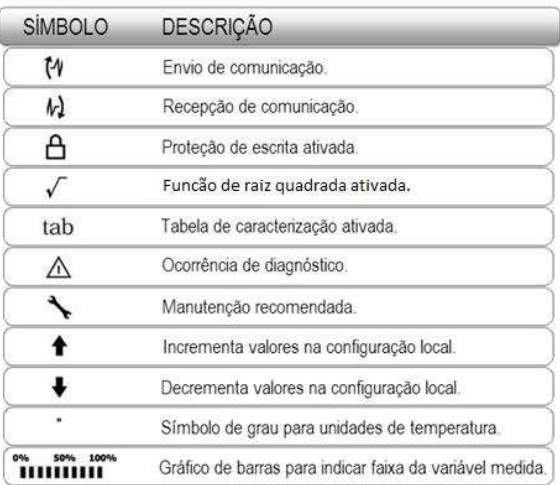

# **16- A aplicação está usando o link IM157 da Siemens e não é possível estabelecer comunicação com os equipamentos Vivace. O que pode estar acontecendo?**

Inicialmente é conveniente checar se o gsd file do IM157 possui os equipamentos da Vivace.Veja o tópico de integração sobre Sycon.

Note que é fundamental indicar o início e fim para cada device Vivace. Se isto não for feito, não se conseguirá estabelecer comunicação com o IM157 e os devices.

Para garantir que o equipamento está trabalhando corretamente, observe que os de comunicação estejam piscando no display. Os dois flags piscando significa que o mestre está enviando frames, o equipamento está respondendo.